# **SG Ready installatie en configuratie:** Dimplex SI 6TU/8TU/11TU/14TU/18TU warmtepompsysteem

# **Inhoud**

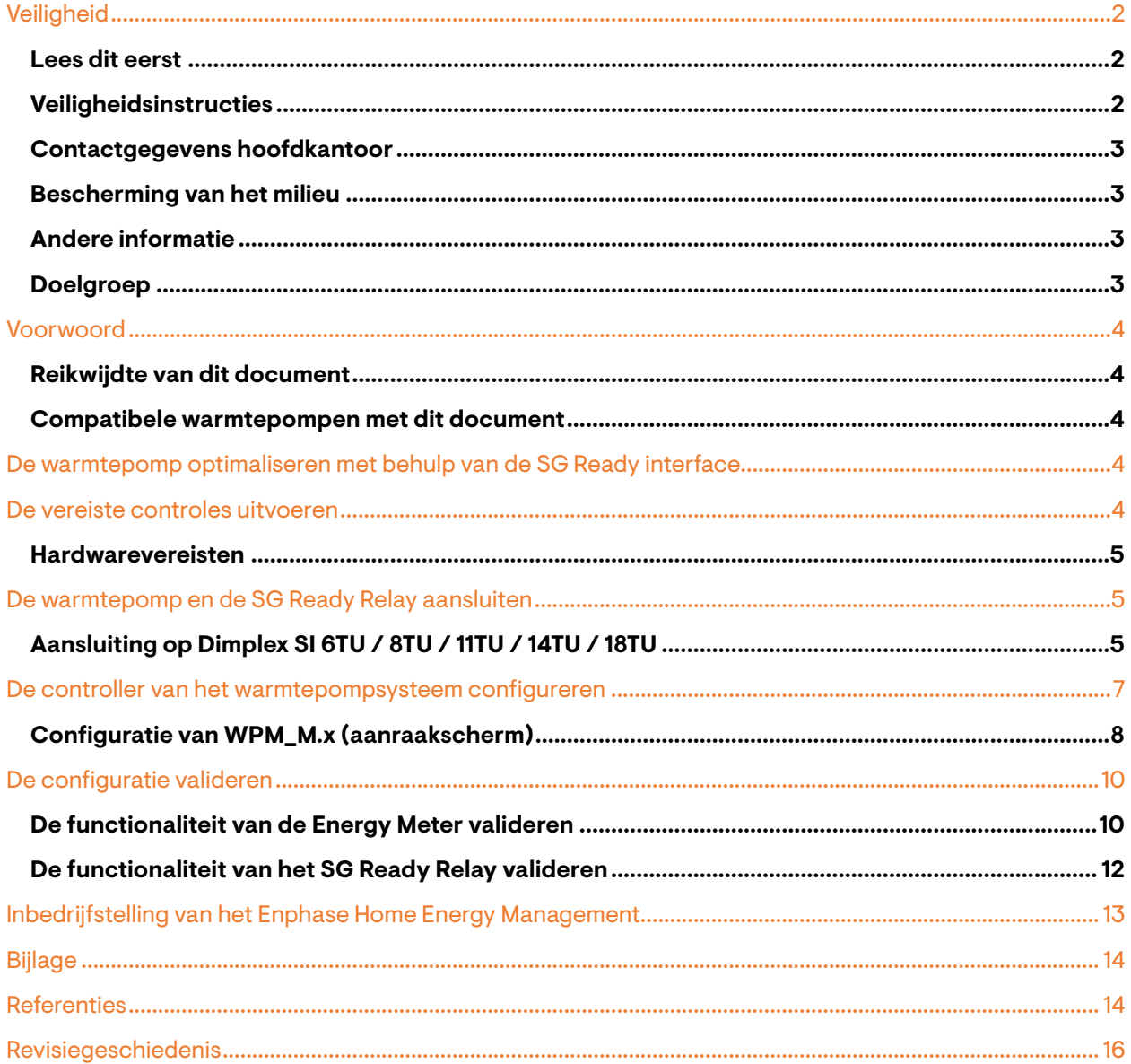

# <span id="page-1-0"></span>**Veiligheid**

## <span id="page-1-1"></span>**Lees dit eerst**

Volg de instructies in deze handleiding. Deze instructies zijn essentieel voor de installatie en het onderhoud van het SG Ready Relay. Om een veilige installatie en werking van het SG Ready Relay te garanderen, dient u rekening te houden met de volgende veiligheidssymbolen die overal in dit document voorkomen om gevaarlijke omstandigheden en belangrijke veiligheidsinstructies aan te geven.

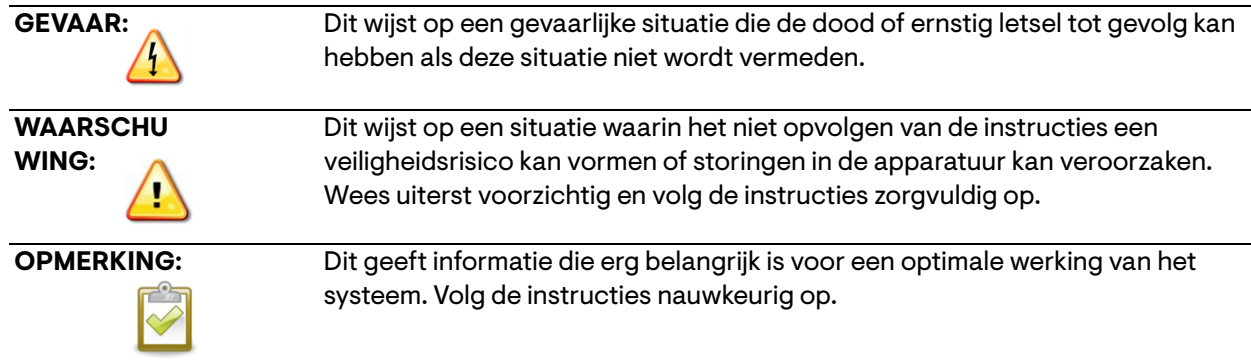

## <span id="page-1-2"></span>**Veiligheidsinstructies**

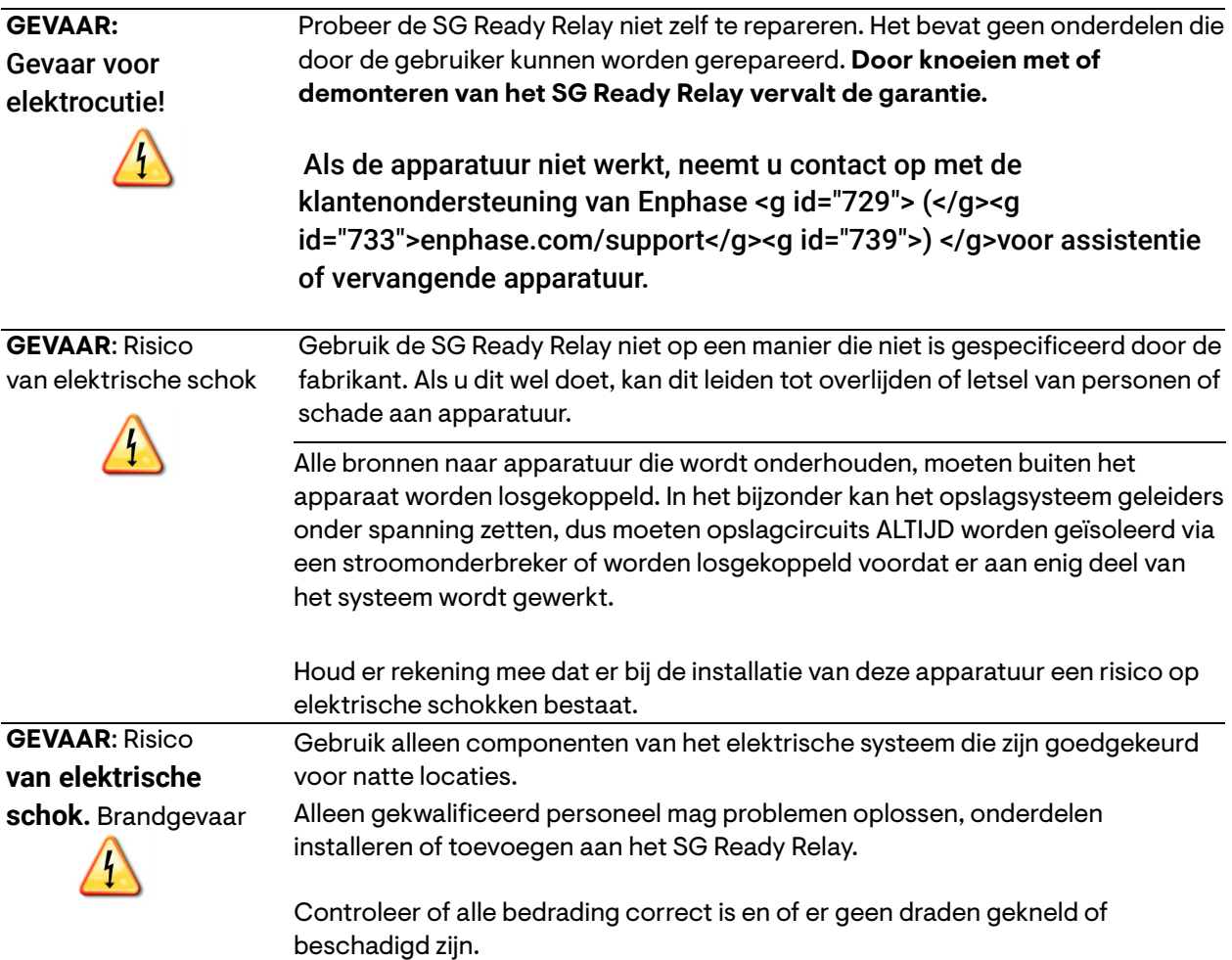

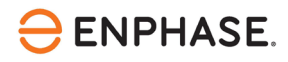

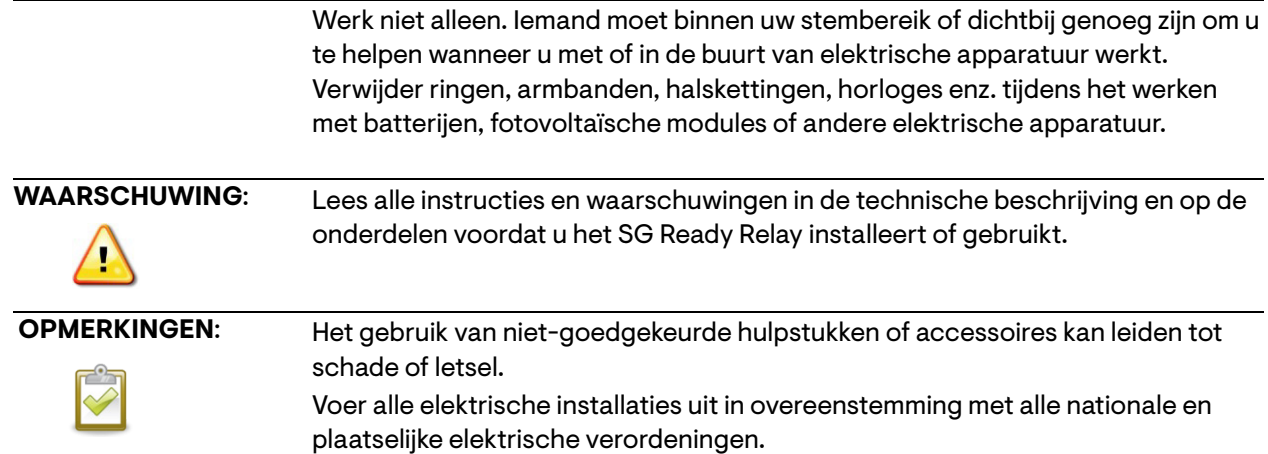

### <span id="page-2-0"></span>**Contactgegevens hoofdkantoor**

Enphase Energy Inc.

47281 Bayside Pkwy,

Fremont, CA 94538

[enphase.com](http://www.enphaseenergy.com/)

[enphase.com/support](https://support.enphase.com/s/)

### <span id="page-2-1"></span>**Bescherming van het milieu**

Afgedankte elektrische producten mogen niet met het huishoudelijk afval worden weggegooid. Recycle waar voorzieningen zijn. Vraag uw lokale overheid of winkelier om advies over recycling.

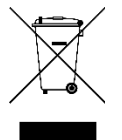

### <span id="page-2-2"></span>**Andere informatie**

Productinformatie kan zonder voorafgaande kennisgeving worden gewijzigd. Alle handelsmerken zijn het eigendom van hun respectieve eigenaars.

Gebruikersdocumentatie wordt regelmatig bijgewerkt; raadpleeg de Enphase-website [\(enphase.com/support\)](https://support.enphase.com/s/) voor de laatste informatie.

Enphase is geen auteur van en neemt geen verantwoordelijkheid voor de functionaliteit of nauwkeurigheid van informatie voor inhoud van derden waarnaar in dit document wordt verwezen.

Copyright © 2023 Enphase Energy Inc. Alle rechten voorbehouden.

## <span id="page-2-3"></span>**Doelgroep**

Deze handleiding is bedoeld voor gebruik door professioneel installatie- en onderhoudspersoneel.

## <span id="page-3-0"></span>Voorwoord

### <span id="page-3-1"></span>**Reikwijdte van dit document**

Dit document bevat de benodigde informatie voor het configureren en instellen van de ondersteunde warmtepomp voor gebruik met de IQ Energy Router+ en de Enphase Home Energy Management (HEM).

Raadpleeg voor meer informatie over de installatie van het IQ Energy Router+ pakket de Quick Install Guide die beschikbaar is in het Enphase documentatiecenter onderstaande:

Voor Nederland, Kli[k https://link.enphase.com/nl-nl/hem/documentation](https://link.enphase.com/nl-nl/hem/documentation)

Voor België, Kli[k https://link.enphase.com/nl-be/hem/documentation](https://link.enphase.com/nl-be/hem/documentation)

Dit document is ontwikkeld na toestemming van Glen Dimplex. Neem de veiligheidsinstructies van Glen Dimplex met betrekking tot installatie, bediening en onderhoud van de warmtepomp en de bijbehorende apparatuur in acht, die u kunt vinden onder [Referentiesa](#page-13-1)an het einde van dit document. De informatie van Glen Dimplex kan veranderen en neem daarom bij twijfel contact op met [Glen Dimplex.](https://www.glendimplex.de/en-de/contact)

### <span id="page-3-2"></span>**Compatibele warmtepompen met dit document**

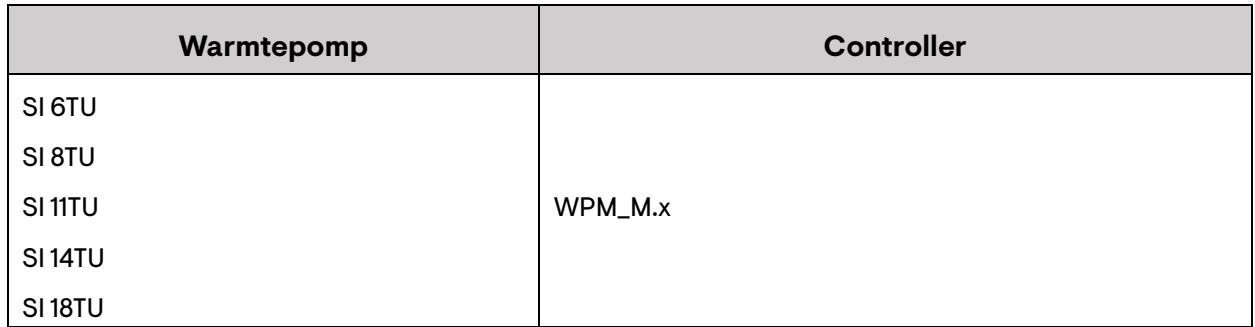

# <span id="page-3-3"></span>De warmtepomp optimaliseren met behulp van de SG Ready interface

Sluit de Enphase IQ Energy Router aan op een ondersteunde warmtepomp via de SG Ready interface. Eenmaal geconfigureerd kan de IQ Energy Router de werking van de warmtepomp optimaliseren om het eigen verbruik van zonne-energie te verhogen en het gebruik van energie van het openbare elektriciteitsnet te verlagen.

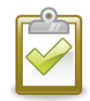

**OPMERKING:** De Enphase IQ Energy Router gebruikt alleen de SG Ready-status 2 "Normaal" en 3 "Aanbevolen". Het signaal SG Ready in status 3 is alleen een aanbeveling voor het starten van de warmtepomp. De Enphase IQ Energy Router kan de warmtepomp nooit aan- of uitzetten, aangezien

status 1 "Uit" en 4 "Geforceerd" niet worden gebruikt. Het comfort van de gebruiker is te allen tijde gegarandeerd en de goede werking van het warmtepompsysteem is te allen tijde verzekerd.

## <span id="page-3-4"></span>De vereiste controles uitvoeren

Voer de volgende controles uit voordat u verder gaat met de bedrading en configuratie van de warmtepompapparatuur en het SG Ready Relay:

• Volg de HEM installatie- en inbedrijfstellingsinstructies in de Enphase Installer App.

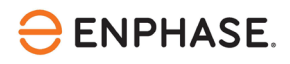

• Activeer de Enphase IQ Energy Router en configureer deze zodanig dat deze de andere componenten, zoals SG Ready Relay of Energy Meter waarnaar in deze documentatie wordt verwezen, kan detecteren en er verbinding mee kan maken.

### <span id="page-4-0"></span>**Hardwarevereisten**

Installeer de volgende hardware voordat u verdergaat met dit document:

- Enphase hardware
	- o IQ Gateway
	- o IQ Battery
	- o IQ Microinverters
- Enphase Home Energy Management hardware ( Gedrukte handleidingen meegeleverd in de doos)
	- o IQ Energy Router
	- o Energy Meter
	- o SG Ready Relay
- Warmtepompsysteem
	- o Ondersteund Dimplex-warmtepompsysteem,

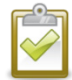

**OPMERKING**: Installeer en verbind de SG Ready Relay en de Enerhy Meter met hetzelfde LAN van de klant.

## <span id="page-4-1"></span>De warmtepomp en de SG Ready Relay aansluiten

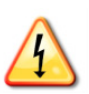

**GEVAAR:** Elektrische schok. Raak geen onderdelen aan die onder spanning staan, aangezien dit kan leiden tot gevaarlijk letsel door elektrische stroom. Ontkoppel het hele systeem voordat u eraan werkt met een aparte zekering of via de hoofdzekering, controleer daarna of er geen spanning op staat en beveilig tegen opnieuw inschakelen. Het risico bestaat dat sommige onderdelen nog onder spanning staan nadat de hoofdspanning is uitgeschakeld.

Om de SG Ready functionaliteit in te stellen, moet het SG Ready relais via draden verbonden worden met de binnenunit van de warmtepomp of de regelaar van de warmtepomp. Afhankelijk van de warmtepompbinnenunit of regelaar kan de kabelaansluiting anders zijn.

## <span id="page-4-2"></span>**Aansluiting op Dimplex SI 6TU/8TU/11TU/14TU/18TU**

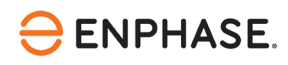

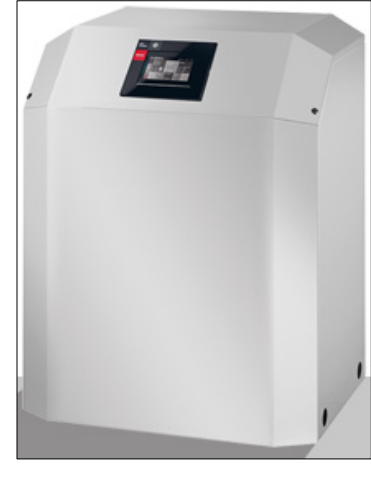

*Bron[: Dimplex](https://dimplex.de/dimplex/waermepumpen/si/si11tu)*

1. Open de warmtepomp door alle metalen bekleding te verwijderen en bekijk de inwendige onderdelen van de warmtepomp.

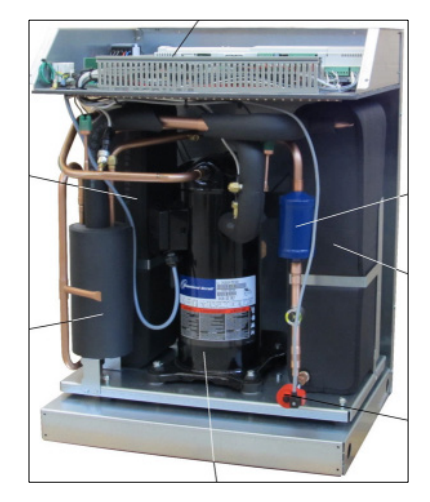

*Bron[: Dimplex](https://dimplex.de/productfinder_assets/Web-Media/Montageanweisungen_SYS/2_Sole/dimplex_si6-18tu_fd0106_de-en-fr.pdf)*

2. Het SG Ready signaal wordt doorgegeven van de SG Ready Relay naar de twee digitale ingangen van de warmtepompmanager. U vindt de warmtepompmanager op de bovenkant van de warmtepomp (zie de volgende afbeelding).

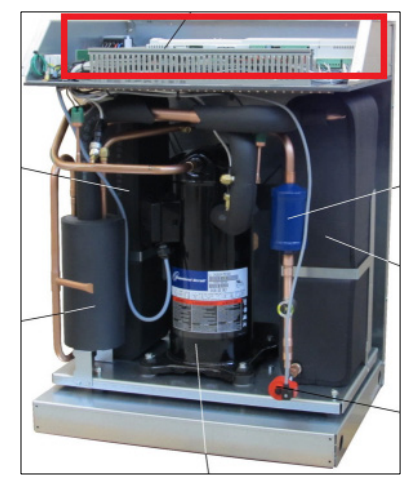

*Bron[: Dimplex](https://dimplex.de/productfinder_assets/Web-Media/Montageanweisungen_SYS/2_Sole/dimplex_si6-18tu_fd0106_de-en-fr.pdf)*

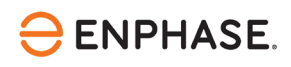

- 3. De bruikbare aansluitingen op de warmtepompmanager zijn:
	- Digitale ingangen N1-J5/ID1 & N1-J5/ID2
	- X3/G
- 4. Verbind de draden van de SG Ready Relay met de digitale ingangen N1-J5/ID1 & N1-J5/ID2 en X3/G. De kleuren van de draden zijn niet relevant.

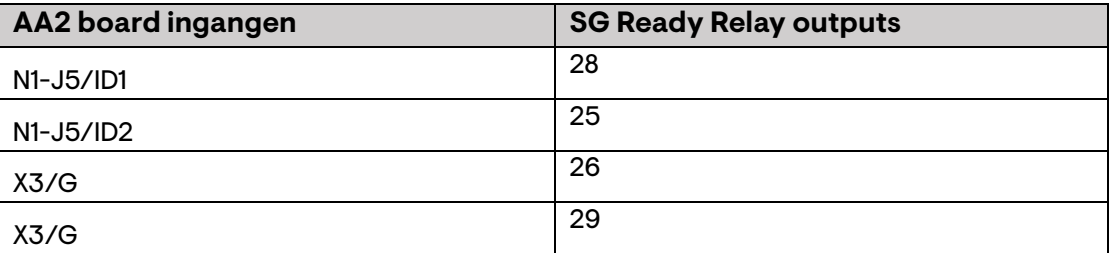

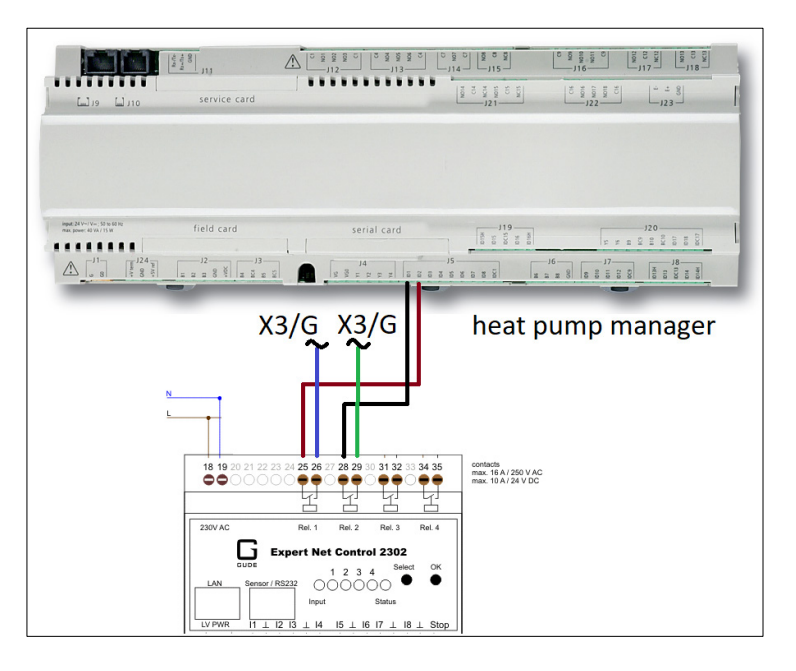

#### *Bron[: Dimplex](https://dimplex.de/productfinder_assets/Web-Media/Montageanweisungen_SYS/6_Regler/neutral_wpm-ia-l20_fd9309_de-gb-fr.pdf)*

5. Nadat de bedrading is voltooid, sluit u de warmtepompunit door de metalen bekleding terug te plaatsen en vast te zetten.

#### **Inschakelen**

Nadat u alle bovenstaande stappen hebt uitgevoerd, kunt u de stroom inschakelen door de stroomonderbreker voor de warmtepomp, de Energy Meter en het SG Ready Relais te sluiten, en vervolgens doorgaan naar de onderstaande configuratiestap.

## <span id="page-6-0"></span>De controller van het warmtepompsysteem configureren

Nadat de installatie is voltooid, moet de functie SG Ready worden geactiveerd en geconfigureerd op de regelaar van het warmtepompsysteem.

Afhankelijk van de systeemcontroller van de warmtepomp kan de activering en configuratie van de SG Ready functie verschillend zijn.

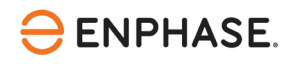

1. Ga naar het scherm van uw warmtepomp.

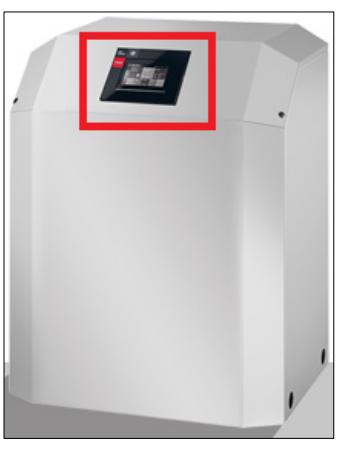

*Bron[: Dimplex](https://dimplex.de/dimplex/waermepumpen/si/si11tu)*

## <span id="page-7-0"></span>**Configuratie van WPM\_M.x (aanraakscherm)**

2. Klik op het  $\overline{w}$  symbool.

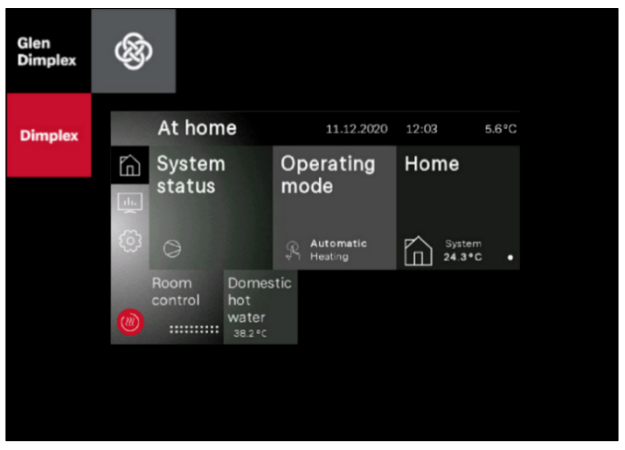

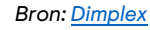

- 3. Selecteer "Specialist" en voer het wachtwoord in als "gddinst".
- 4. Klik op de knop Invoeren om de gegevens te bevestigen.

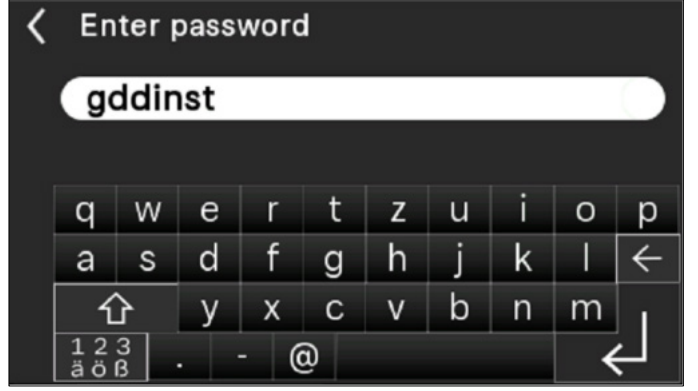

*Bron[: Dimplex](https://dimplex.de/sites/default/files/downloads/dimplex_wpm-touch_fd0101_bedienung_en.pdf)*

**WAARSCHUWING**: Als u hulp nodig hebt bij het inloggen, neem dan contact op met de verantwoordelijke installateur van de warmtepomp.

**ENPHASE.** 

5. Nu zou u de weergave Specialist moeten zien.

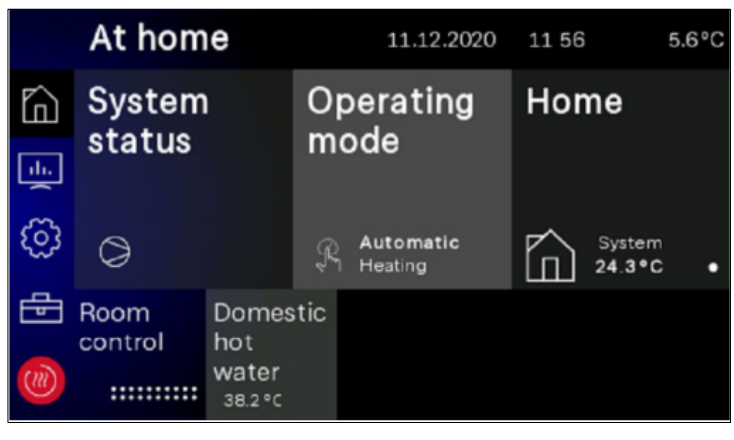

*Bron[: Dimplex](https://dimplex.de/sites/default/files/downloads/dimplex_wpm-touch_fd0101_bedienung_en.pdf)*

6. Klik op het  $\textcircled{\tiny{83}}$  -icoon en selecteer vervolgens "Systeemparameters" > "Systeem" > "Flex-ingang" > "N1/J5-ID1+2 digitaal".

**WAARSCHUWING:** Als de selectie "Systeem" > "Flex-ingang" niet beschikbaar is, is de functie SG Ready standaard al geactiveerd. In dit geval is geen extra activering van de functie SG Ready nodig.

7. Selecteer "Smart-Grid"

ç

- 8. Klik op het **in** icoon om terug te gaan naar de startpagina en selecteer " Startpagina".
- 9. Selecteer het verwarmingscircuit "Warmtecircuit" waarvoor je een temperatuurcompensatie voor verwarming wilt instellen en klik op "Weekprofiel".

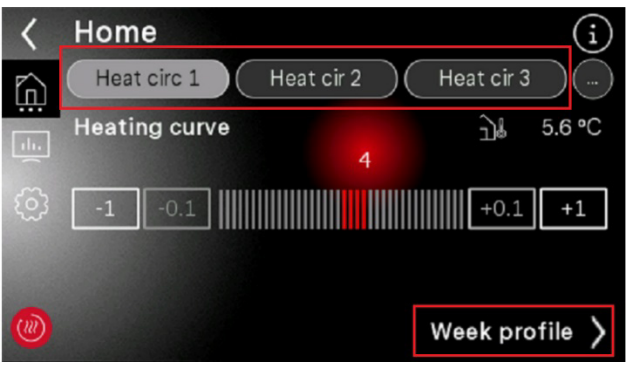

*Bron[: Dimplex](https://dimplex.de/sites/default/files/downloads/dimplex_wpm-touch_fd0101_bedienung_en.pdf)*

- 10. Klik in het volgende venster op het symbool in de rechterbovenhoek
- 11. Er wordt een ander venster geopend en klik vervolgens  $\mathscr N$  in de rechterbovenhoek.

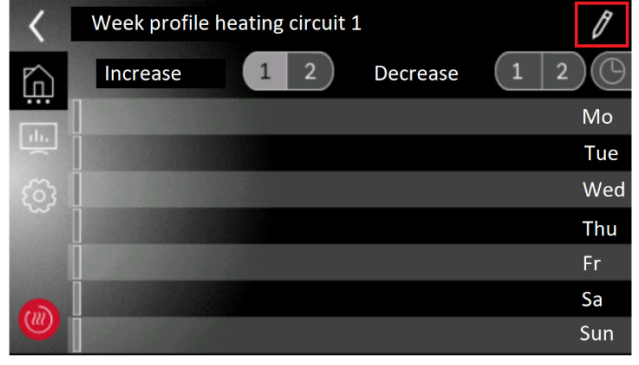

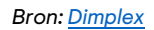

12. Klik op het getal onder "Waarde verhogen". Selecteer vervolgens de offsetwaarde voor de temperatuur in K die je wilt instellen op het onderstaande toetsenbord. Bevestig door op de knop Invoeren te klikken.

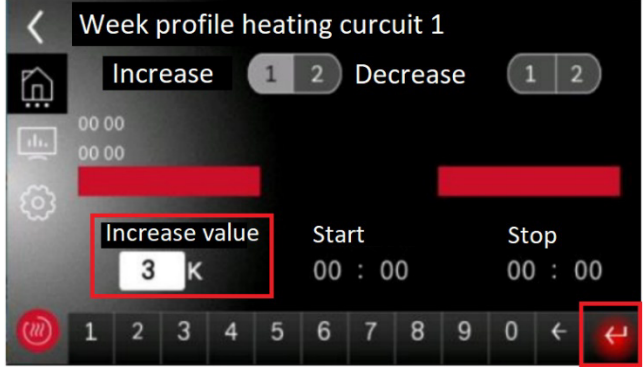

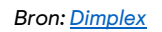

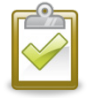

**OPMERKING:** Overleg met de huiseigenaar. Als richtlijn zijn de gebruikelijke instellingen +5K voor warm water en de bufferopslag voor verwarmingswater, en +1,5K voor kamertemperatuur.

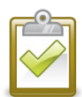

**OPMERKING:** Neem contact op met de verantwoordelijke installateur van de warmtepomp als u hulp nodig hebt bij het instellen van de temperatuurcompensaties.

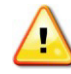

**OPMERKING:** Stel de temperatuur van warm water voor huishoudelijk gebruik niet te hoog in, omdat dit kan leiden tot ongemak of letsel.

13. Klik op het  $\widehat{\mathbb{I}\mathbb{I}}$  icoon om terug te gaan naar de startpagina.

## <span id="page-9-0"></span>De configuratie valideren

De validatie van de SG Ready functionaliteit en de Energy meter kan worden gecontroleerd aan de hand van de volgende stappen:

## <span id="page-9-1"></span>**De functionaliteit van de Energy Meter valideren**

Om te controleren of de bedrading van de Energy Meter correct is en of het energieverbruik correct wordt gemeten, voert u een eindtest uit aan de hand van de aangegeven stappen:

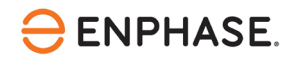

1. Controleer de routerinstellingen om het IP-adres te vinden dat in het klantnetwerk aan de Energy Meter is toegewezen. De Energy Meter krijgt een dynamisch IP-adres via DHCP van de router van de klant. U kunt ook commandoregelzoekopdrachten gebruiken of een tool waarmee u alle IP-adressen en apparaten in het klantnetwerk kunt scannen en inventariseren.

Degelijke tools (bijv.[, Advanced IP Scanner\)](https://www.advanced-ip-scanner.com/) zijn te vinden op internet en zijn vaak gratis te gebruiken.

- 2. Open de browser van uw computer, tablet of smartphone en voer het IP-adres van de Energy Meter in
- 3. Controleer het fabriekswachtwoord op het naamplaatje (zie onderstaande voorbeeldafbeelding) aan de zijkant van de Energy Meter of op het naamplaatje dat apart in de verpakking van de Energy Meter zit.

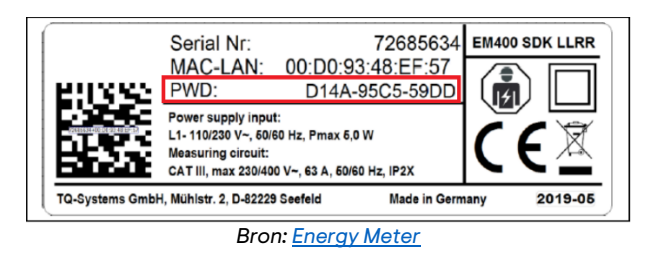

4. Voer het fabriekswachtwoord in het inlogvenster in (zie onderstaande afbeelding) en klik op "Login".

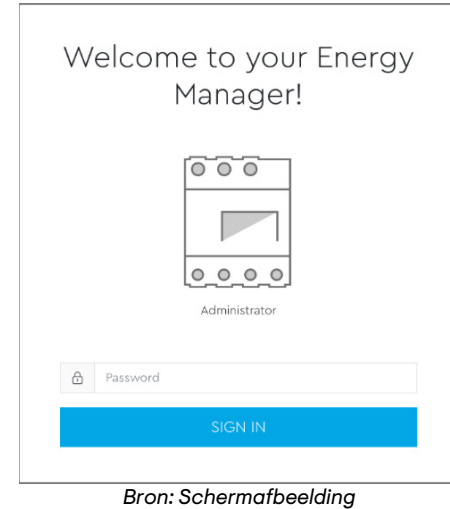

5. Na het inloggen verschijnt de webinterface van de Energy Meter. In het dashboard kunt u de live stroomverbruikswaarden zien, evenals de live stroom-, spannings- en arbeidsfactorwaarden per fase, gemeten vanaf de warmtepomp. Laat de webinterface van de Energy Meter open en ga verder met de validatie van de SG Ready Relay functionaliteit.

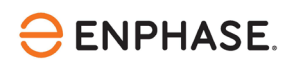

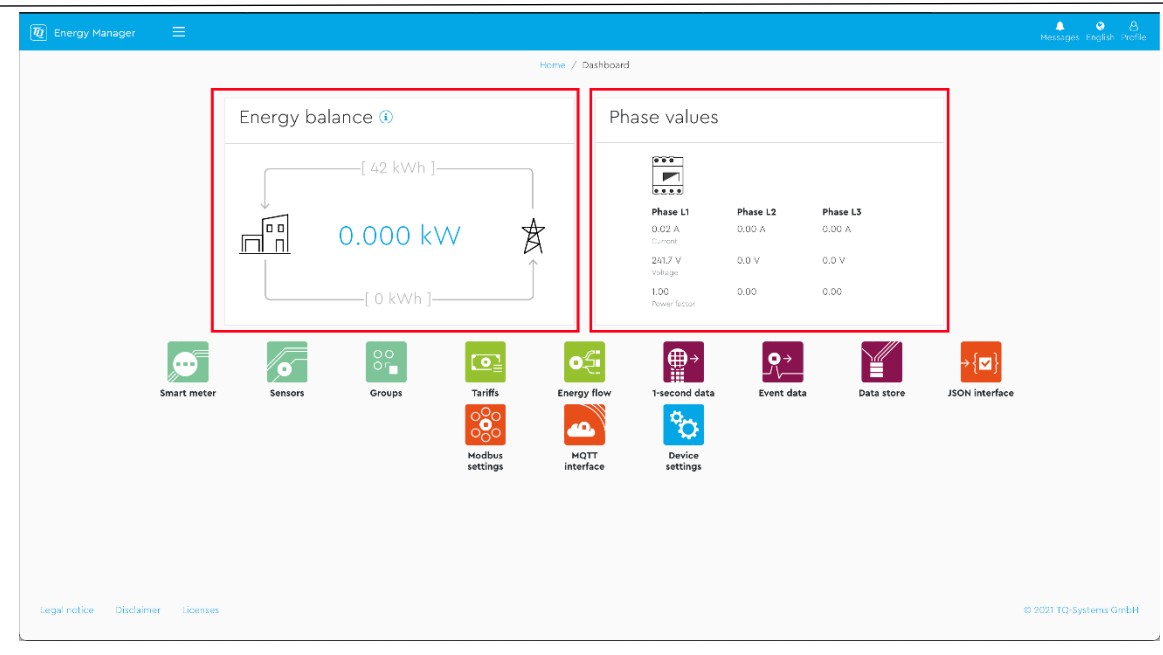

*Bron: Schermafbeelding*

## <span id="page-11-0"></span>**De functionaliteit van het SG Ready Relay valideren**

Controleer nu of de SG Ready functionaliteit correct bedraad en geconfigureerd is, voer een laatste test uit aan de hand van de onderstaande stappen:

1. Ga naar het SG Ready Relais en druk op de knop "Selecteren".

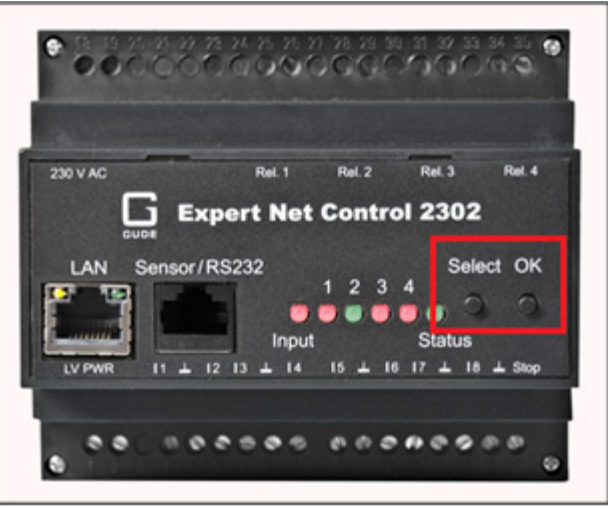

*Bron[: SG Ready Relay](https://gude-systems.com/app/uploads/2022/05/anleitung-enc2302-serie.pdf)*

- 2. Houd "OK" gedurende één seconde ingedrukt wanneer LED 2 knippert.
- 3. Nu moet de SG Ready bedrijfsstatus "3" ingeschakeld zijn.
- 4. Ga naar uw warmtepompmanager en ga naar het uitgebreide installatieniveau door de knoppen MENU en INVOEREN tegelijkertijd vijf seconden in te drukken.

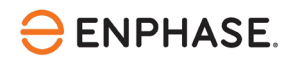

- 5. Ga naar "Inputs".
- 6. Controleer of "thermostaat warm water" "Contact gesloten" aangeeft.
- 7. Controleer of "thermostaat zwembad" "Contact open" aangeeft.
- 8. Ga dan terug door op de ESC-knop te klikken.
- 9. Ga terug naar de webinterface van de Energy Meter en controleer of u een live stroomverbruik >0 kW ziet en controleer of de live waarden van alle aangesloten fasen plausibel zijn. Als de warmtepomp niet draait, wacht dan een paar minuten tot de warmtepomp begint te draaien op basis van de SG Ready modus die handmatig is ingesteld.

#### Validatie beëindigen

- Om de test te beëindigen, verlaat u de webinterface van de Energy Meter in de browser van uw computer, tablet of smartphone.
- Klik vervolgens weer op de knop "Selecteren" van het SG Ready Relay, selecteer LED 2 en klik 1 seconde op "OK". Nu moet LED 2 rood oplichten.
- De test en ingebruikname waren succesvol.

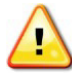

**WAARSCHUWING**: Als uw test is mislukt of u problemen hebt ondervonden, neem dan contact op met [Enphase Customer Support.](https://support.enphase.com/s/)

## <span id="page-12-0"></span>Inbedrijfstelling van het Enphase Home Energy Management

De laatste stap is de inbedrijfstelling van de HEM.

- 1. Open de Enphase Installer App.
- 2. Ga naar het ondersteuningsgedeelte van de Enphase Installer App waar u alle relevante documentatie kunt vinden die nodig is om de HEM in bedrijf te stellen.

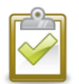

**Opmerking:** Contacteer [Enphase Customer Support](https://support.enphase.com/s/) als u problemen ondervindt en hulp nodig hebt.

**ENPHASE.** 

## <span id="page-13-0"></span>Bijlage

Hier volgt een overzicht van de bedrijfsmodi van SG Ready.

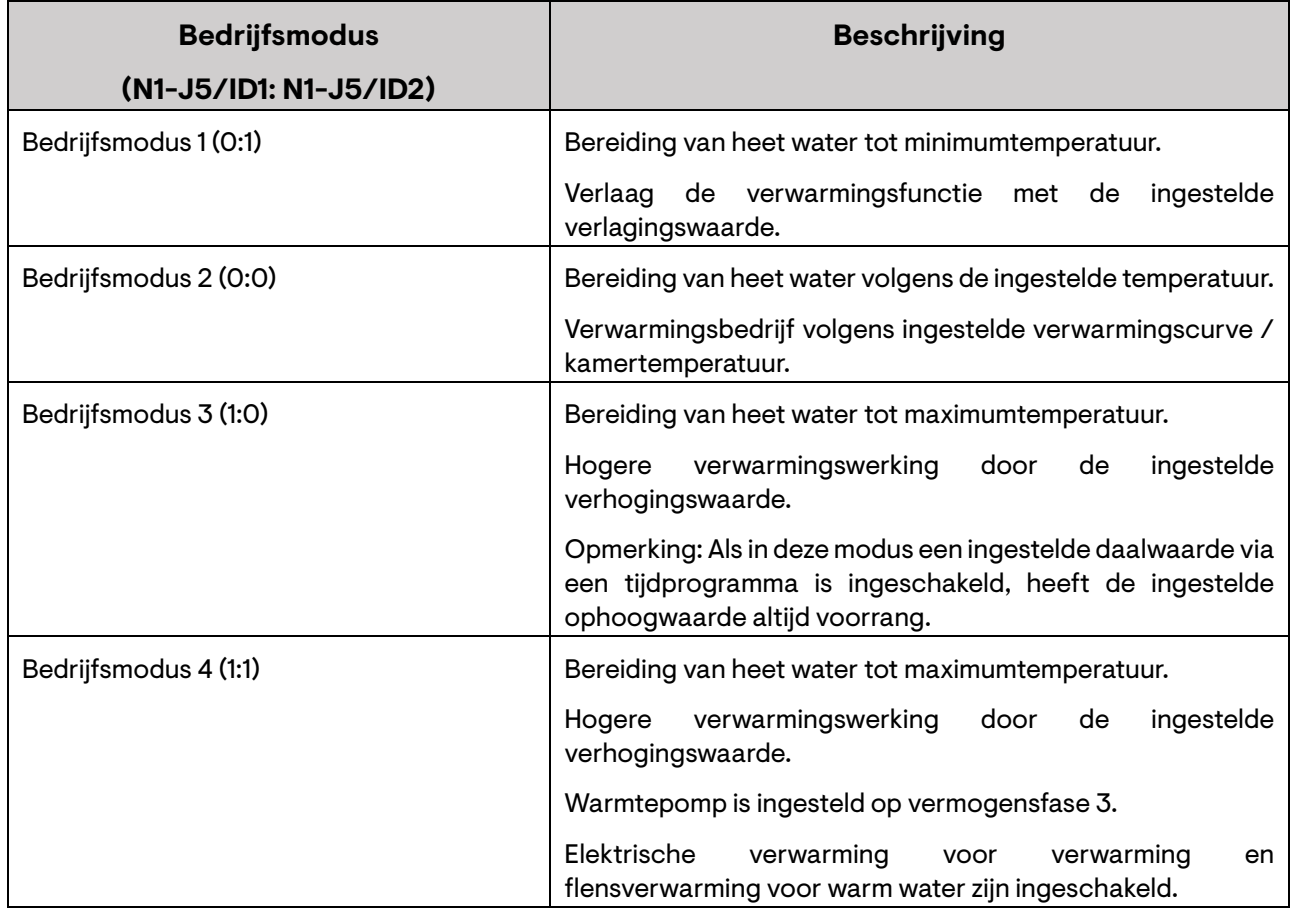

## <span id="page-13-1"></span>**Referenties**

Actuele installatiehandleidingen, productbrochures en verdere informatie voor Dimplexwarmtepompmodellen en aanvullende hardware kunt u vinden op de officiële websit[e www.dimplex.de](https://dimplex.de/en)

#### **SI 6TU / 8TU / 11TU / 14TU / 18TU**

• "Montage- und Gebrauchsanweisung, Sole-Wasser-Wärmepumpe für Innenaufstellung" (gepubliceerd: 01.2021) [https://dimplex.de/productfinder\\_assets/Web-](https://dimplex.de/productfinder_assets/Web-Media/Montageanweisungen_SYS/2_Sole/dimplex_si6-18tu_fd0106_de-en-fr.pdf)[Media/Montageanweisungen\\_SYS/2\\_Sole/dimplex\\_si6-18tu\\_fd0106\\_de-en-fr.pdf](https://dimplex.de/productfinder_assets/Web-Media/Montageanweisungen_SYS/2_Sole/dimplex_si6-18tu_fd0106_de-en-fr.pdf)

#### **Warmtepompmanager**

• "Bedieningsinstructies, voor technici". [https://dimplex.de/productfinder\\_assets/Web-](https://dimplex.de/productfinder_assets/Web-Media/Montageanweisungen_SYS/6_Regler/neutral_wpm-ia-l20_fd9309_de-gb-fr.pdf)[Media/Montageanweisungen\\_SYS/6\\_Regler/neutral\\_wpm-ia-l20\\_fd9309\\_de-gb-](https://dimplex.de/productfinder_assets/Web-Media/Montageanweisungen_SYS/6_Regler/neutral_wpm-ia-l20_fd9309_de-gb-fr.pdf)

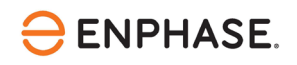

[fr.pdfhttps://dimplex.de/productfinder\\_assets/Web-](https://dimplex.de/productfinder_assets/Web-Media/Montageanweisungen_SYS/6_Regler/neutral_wpm-ia-l20_fd9309_de-gb-fr.pdf)[Media/Montageanweisungen\\_SYS/6\\_Regler/neutral\\_wpm-ia-l20\\_fd9309\\_de-gb-fr.pdf](https://dimplex.de/productfinder_assets/Web-Media/Montageanweisungen_SYS/6_Regler/neutral_wpm-ia-l20_fd9309_de-gb-fr.pdf)

- "Operating instructions for users and specialists" [https://dimplex.de/sites/default/files/downloads/dimplex\\_wpm-touch\\_fd0101\\_bedienung\\_en.pdf](https://dimplex.de/sites/default/files/downloads/dimplex_wpm-touch_fd0101_bedienung_en.pdf)
- "Elektrische documentatie". [https://dimplex.de/productfinder\\_assets/Web-](https://dimplex.de/productfinder_assets/Web-Media/Montageanweisungen_SYS/6_Regler/neutral_wpm-econ5-ea_fd9407_de-gb-fr.pdf)[Media/Montageanweisungen\\_SYS/6\\_Regler/neutral\\_wpm-econ5-ea\\_fd9407\\_de-gb-fr.pdf](https://dimplex.de/productfinder_assets/Web-Media/Montageanweisungen_SYS/6_Regler/neutral_wpm-econ5-ea_fd9407_de-gb-fr.pdf)

#### **WPM Touch**

• "Gebruiksaanwijzing voor gebruikers en specialisten, Warmtepompmanager". [https://dimplex.de/sites/default/files/downloads/dimplex\\_wpm-touch\\_fd0101\\_bedienung\\_en.pdf](https://dimplex.de/sites/default/files/downloads/dimplex_wpm-touch_fd0101_bedienung_en.pdf)

#### **Warmtepompmanager en SG Ready**

- Dimplex Wiki <https://dimplex.atlassian.net/wiki/spaces/DW/pages/2862579724/KNX+WPM>
- PHB Wärmepumpen für Heizung und Warmwasserbereitung (gepubliceerd: 07.2014) [https://www.dimplex](https://www.dimplex-partner.de/fileadmin/dimplex/downloads/projektierungshandbuecher/de/PHB_WP_Heizen_07_2014.pdf)[partner.de/fileadmin/dimplex/downloads/projektierungshandbuecher/de/PHB\\_WP\\_Heizen\\_07\\_201](https://www.dimplex-partner.de/fileadmin/dimplex/downloads/projektierungshandbuecher/de/PHB_WP_Heizen_07_2014.pdf) [4.pdf](https://www.dimplex-partner.de/fileadmin/dimplex/downloads/projektierungshandbuecher/de/PHB_WP_Heizen_07_2014.pdf)

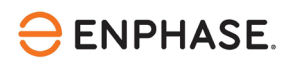

# <span id="page-15-0"></span>Revisiegeschiedenis

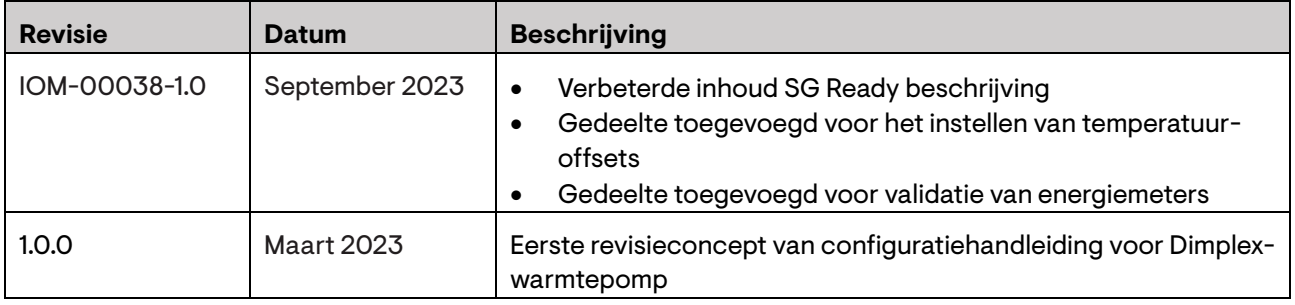

© 2023 Enphase Energy. Alle rechten voorbehouden. Enphase, de e- en CC-logo's, IQ en bepaalde andere merken die zijn vermeld op https://enphase.com/trademark-usage-guidelines zijn handelsmerken van Enphase Energy, Inc. in de VS en andere landen. Gegevens onder voorbehoud van wijzigingen.